# **ИНСТРУКЦИЯ ПО ПОДКЛЮЧЕНИЮ И ПОЛЬЗОВАНИЮ УСЛУГОЙ**

## **МЕЖДУНАРОДНЫЙ РОУМИНГ**

#### **1. Подключение услуги «Международный роуминг».**

Услуга «Международный роуминг» предоставляет возможность пользоваться только передачей данных (доступ в сеть Интернет) в сетях роуминг-партнѐра. Для отправки и получения SMS, приѐма и совершения звонков в роуминге необходимо использовать мобильное приложение «IDC Travel» (см. п.7).

Перед поездкой убедитесь, что у вас заказана и активна услуга «Международный роуминг». Если услуга не заказана ее можно заказать в Центре связи IDC, по телефону **1198** или в мобильном приложении «Мой IDC». Проверьте, активен ли основной пакет мобильной связи на весь период пребывания в роуминге и наличие необходимых средств на лицевом счету для пользования Услугой.

*Порог включения услуги* «Международный роуминг» составляет **\$3**. Это минимальная сумма денежных средств (с учетом неснижаемого остатка) на лицевом счете, при которой услуга «Международный роуминг» включается.

*Порог отключения услуги* «Международный LTE роуминг» составляет **\$2**. При снижении остатка средств на лицевом счете до **\$2** и ниже услуга «Международный роуминг» отключится. Для включения услуги необходимо будет пополнить счет.

Порог отключения услуги «Международный LTE роуминг» равен неснижаемому остатку.

*Неснижаемый остаток составляет \$2* – это сумма денежных средств, зарезервированная на лицевом счете и недоступная в зоне роуминга для оплаты услуг международного роуминга.

## **2. Настройка SIM-карты.**

Для работы телефона в роуминге необходимо переключить SIM-карту в требуемый профиль:

- IDC Global для работы в домашней сети.
- IDC Home для работы в домашней сети.
- **IDC Travel** для роуминга во всех странах, кроме Италии.
- **IDC Travel Italy** для роуминга в Италии.
- **IDC Travel Reserved** для роуминга, в случае, если на профиле **IDC Travel** или **IDC Travel Italy** мобильный терминал не подключается к сотовой сети роуминг-партнёра.

**Важно! Запомните, на каком профиле работает Ваша SIM-карта до его переключения (напротив профиля установлен символ «\*»), это нужно будет для отключения услуги роуминга и возврату к использованию терминала в домашней сети.**

#### **3. Переключение профиля SIM-карты.**

#### Для мобильного терминала с **ОС Android:**

В зависимости от модели вашего терминала настройка SIM-карты производится в приложении «IDC menu» / «Меню SIM» / «SIM menu» / «IDC SIM». Размещение данного приложения может быть как в списке всех установленных приложений (свайп вверх) или на экранах установленных приложений (свайп влево)\*.

Внимание! Для некоторых моделей смартфонов на ОС Android необходимо войти в меню «Настройки», выбрать пункт «Дополнительные настройки», выбрать пункт «Приложения для SIM-карты» и выбрать установленную SIM-карту IDC. Далее нужно выбрать пункт «Network Selection» и выбрать необходимый профиль согласно условиям, указанным в пункте № 2 данной инструкции.

\* – Если в терминале нет данного приложения, то обратитесь в ближайший Центр Связи для консультации.

#### Для мобильного терминала с **ОС iOS:**

В настройках терминала необходимо выбрать раздел «Сотовая связь», далее выбрать пункт «SIM-программы» и выбрать необходимый профиль согласно условиям, указанным в пункте №2 данной инструкции.

**4.** В настройках мобильного терминала включите «Мобильные данные» и «Роуминг данных». Затем включится передача данных (появится доступ в сеть Интернет). Если этого не произошло, убедитесь, что у вас корректно прописаны настройки мобильного интернета – APN и выбран нужный профиль согласно таблице.

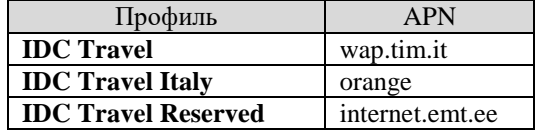

## **5. Как проверить APN?**

В зависимости от типа терминала APN находятся в меню терминала по одному из следующих маршрутов:

- «Меню→Настройки→Мобильная сеть→SIM-карта→Имена точек доступа».
- «Меню→Настройки→Сотовая сеть→Точки доступа APN».
- «Меню→Настройки→ Сети→Дополнительно→Точки доступа APN».

Проверьте наличие APN и правильность значений в нём. В случае необходимости внесите изменения в значения или создайте новый APN.

## **6. Создание и запись APN.**

В меню точек доступа APN нажмите «Создать/Добавить APN»:

- Имя APN: «*любое*». Например, «IDC Travel».
- Точка доступа: «*данные из таблицы*», указанной в пункте №4.
- Тип точки доступа: «*default*».
- Остальные параметры заполнять или изменять не нужно.

Сохраните созданный APN.

**Внимание! После проверки или создания нового APN обязательно убедитесь, что этот профиль назначен (выбран)! Для этого установите галочку в выборе профиля или нажмите на него один раз.**

Ваш терминал готов к работе. Возможно, потребуется перезагрузка вашего терминала или его перевод в «режим полета» и обратно.

**7. Для отправки и получения SMS, приѐма и совершения звонков в роуминге установите мобильное приложение «IDC Travel»**

Скачать приложение «IDC Travel» можно в AppStore или Google Play). Также скачать приложение IDC Travel можно тут:

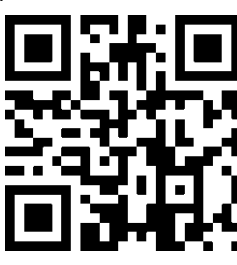

**Внимание! Авторизация в приложении возможна только в «домашней» сети IDC или посредством установленного приложения «Мой IDC»!**

**В «Мой IDC» можно получить пароль находясь вне домашней сети, только если вы авторизированы в приложении.**

Предоставьте приложению запрашиваемые права на доступ к контактам, телефону и т.д.

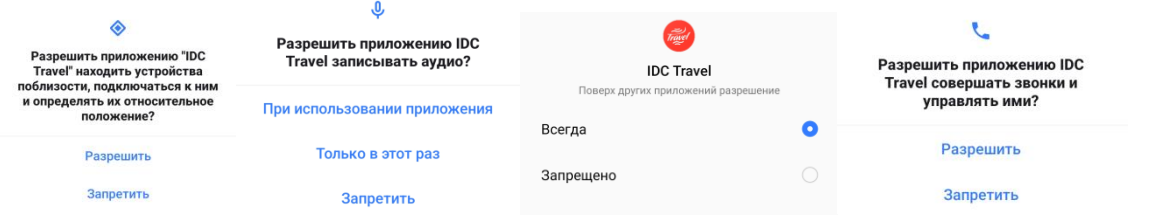

#### **Пройдите процесс авторизации:**

- Введите ваш номер телефона.
- Согласитесь с условиями предоставления Услуг, обслуживания и тарификации.
- Нажмите кнопку «Получить код».

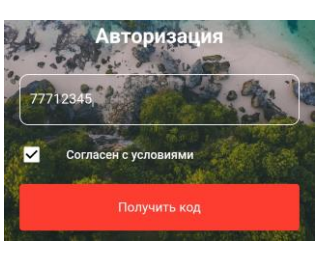

Выберите один из способов получения кода авторизации.

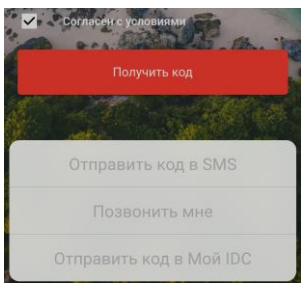

Введите полученный код авторизации.

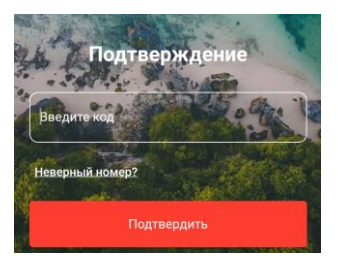

**Для использования приложения (входящих/исходящих звонков, отправки и получения SMS) необходимо:** Подключить терминал к сети Интернет.

- Запустить приложение.
- Перейти в пункт «Настройки».

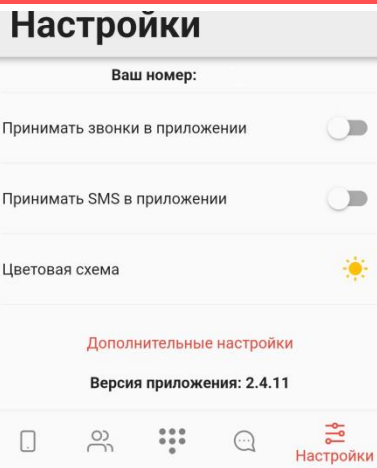

Выбрать позиции «Принимать звонки в приложении» и «Принимать SMS в приложении».

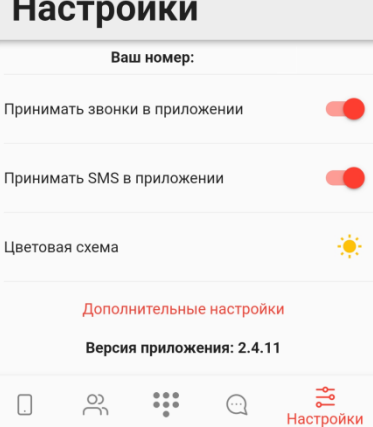

С текущего момента все входящие звонки и SMS будут перенаправляться в приложение. Все дальнейшие действия с голосовыми вызовами или SMS производятся только в приложении «IDC Travel»! В приложении Вам будут доступны все входящие, исходящие и пропущенные вызовы, Ваши контакты, номеронабиратель и SMS-чаты.

- **8. Для совершения вызова в приложении «IDC Travel».**
	- Наберите нужный номер и нажмите вызов.
	- Найдите номер в меню «Контакты» и нажмите вызов.
- **9. Для отправки SMS в приложении «IDC Travel».**
	- Перейдите в раздел «SMS-Чаты».
	- Создайте новое сообщение, нажав на кнопку
	- Введите номер получателя или выберите его в меню «Контакты».
	- Наберите текст сообщения и нажмите кнопку «Отправить».
	- В уже существующем SMS-чате достаточно ввести текст сообщения и отправить его.
- **10.** После возвращения в «домашнюю» сеть IDC, деактивируйте перенаправление звонков в приложении.
- **11.** Переключите профиль SIM-карты в прежний режим, который ранее был включен (IDC Global или IDC Home) согласно условиям, указанным в п. 2 данной инструкции.

Приложение «IDC Travel» работает как в «домашней» сети передачи данных, сетей передачи данных роумингпартнеров, так и посредством сторонних сетей передачи данных, в том числе Wi-Fi.

#### **Внимание!**

**При удалении приложения «IDC Travel» отключение перенаправления звонков и SMS НЕ ПРОИЗВОДИТСЯ!**

Номер службы поддержки для звонков из зоны роуминга +373 [533 55255.](tel:+%2037353355255)